# **JAK SKENOVAT S FILMOVÝM SKENEREM NIKON COOLSCAN 50ED**

Editor: Tomáš Mandys, tomas dot mandys at 2p dot cz (2p plus)

Home site: http://www.2p.cz

Status: Version 1.0 První verze

#### Obsah

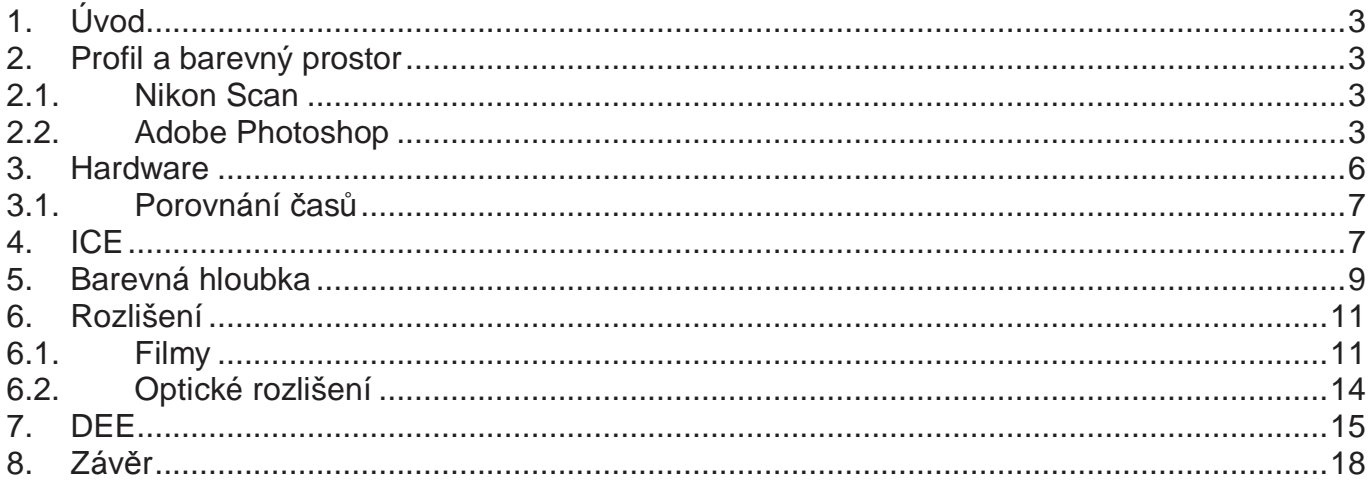

#### **Disclaimer**

Informace v tomto dokumentu jsou poskytovány "tak jak jsou" bez jakékoliv záruky, jsou vlastnictvím příslušných vlastníků a jsou chráněna autorským právem.

## **1. Úvod**

Dokument popisuje mé zkušenosti se skenováním na skeneru Nikon Coolscan 50ED pomocí dodaného software Nikon Scan a následné zpracování v Adobe Photoshop.

## **2. Profil a barevný prostor**

Profil zařízení přiřazuje číselné hodnotě skutečnou barevnou reprezentaci. Množina barev, kterou je možno v daném prostoru přiřadit, se nazývá gammut, barevný prostor. Photoshop při konverzi převádí barvy přes umělý barevný prostor Lab a při převodu dochází k nevratným změnám v barvách (zaokrouhlovací chyby, gammut). Je proto vhodné nechat software provádět co nejméně převodů. Pokud například se neskenuje film v profilu skeneru (Nikon sRGB), před softwarovým zpracování se převede do sRGB a tiskne se v profilu Frontier, je zde minimálně jeden převod nadbytečný. Pokud Photoshop nezná profil, který je přiřazen dokumentu, lze jednoduše tento profil doinstalovat do systému získáním souborů ICC/ICM – ve Windows XP stačí jednoduše nakopírovat do "windows\system32\spool\drivers\color\".

### **2.1. Nikon Scan**

Před skenováním je důležité nastavení **color managment**, zejména barevný prostor, do kterého bude uložen výstupní soubor. Čím širší prostor (gammut) tím více barev bude možno uložit. Skener má větší gammut než Adobe RGB (1998) tudíž při použití nastavení Scanner RGB bude obrázek uložen nejvěrněji jak je možné. Používání obrázků s tímto barevným prostorem (obecně jakýmkoliv proprietárním) přináší potenciální problémy při úpravách v grafickém editoru, pokud na systému není nainstalován příslušný profil. Tyto problémy podle mě nevyváží větší gammut. Používám nadále raději nejširší rozumný, tj. široce podporovaný, prostor Adobe RGB (1998).

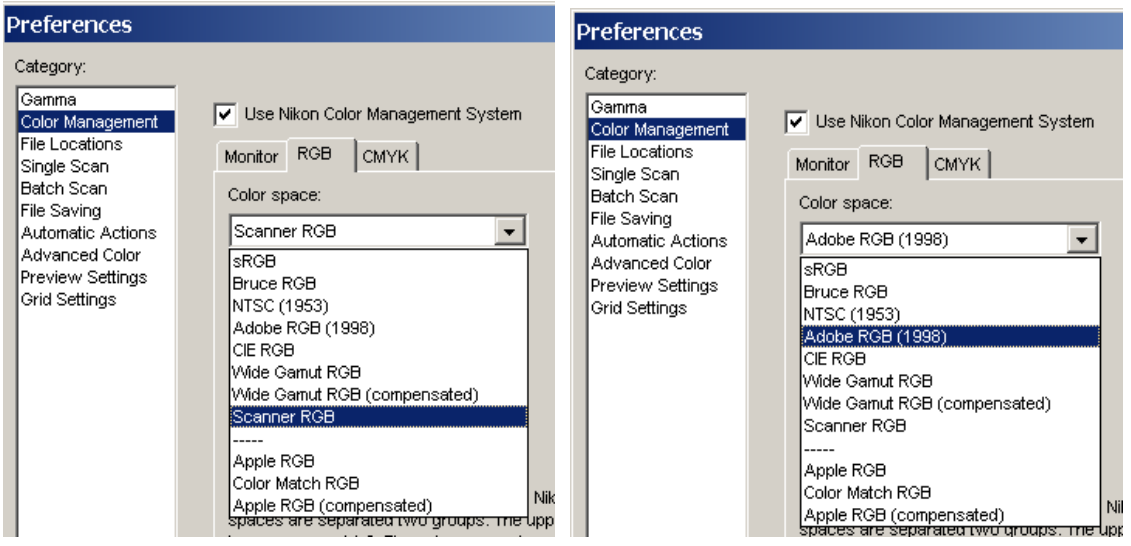

Nikon Scan používá pro uložení nativní formát NEF (založen na TIFF 6.0 s vlastními tagy), ve kterém jsou uloženy i použité parametry s jakými bylo políčko skenováno. NEF ale není RAW formát skeneru, neboť je to výsledek zpracování v Nikon Scan a nejsou v něm tudíž uloženy informace RAW kanálů (red, green, blue, infra). Stejný NEF je používán jako RAW formát digitálních fotoaparátů Nikon.

### **2.2. Adobe Photoshop**

Photoshop 7 CE umí otevírat nativní soubory NEF, pokud se nakopírují do adresáře "Plug-Ins\File Formats\" soubory "Nikon NEF Plugin.8Bi" a "Nikon YCC TIFF.8BI". Neumí ale zobrazit parametry skenování v nich uložené. Ty dokáže zobrazit Nikon View.

#### **Nastavení**

Nejprve je třeba si nastavit globální parametry pro práci s profily "Úpravy/Nastavení barev". Tj. určit si barevný prostor, ve kterém se budou nejvíce provádět úpravy. Je dobré zvolit rozumně velký prostor, např. běžně podporovaný Adobe RGB (1998), který má větší gammut než sRGB. Položky Zásady správy barev pouze upřesňují, co se stane pokud při otevírání prostor, ve kterém je uložený dokument, nesouhlasí s přednastaveným prostorem. Combo box pouze určí jaká hodnota bude defaultně nastavena v dialogu "Nesouhlas vloženého profilu", nic víc.

Důležitější jsou nastavení "Volby převodu", které určují jakou metodu se mají přepočítávat barvy, pokud bude zvolena volba "Převést barvy do pracovního prostoru". Každý převod mezi prostory totiž znamená nevratnou změnu v obrázku. Přepočet buď se může snažit co nejvíce zachovávat barvy ale pokud nějakou barvu nebude možno převést, protože v cílovém prostoru neexistuje, nahradí ji dostupnou barvou, tj. dvojím rozdílným barvám ze zdrojového prostoru je přiřazena jedna v cílovém prostoru (např. saturovaná barva). Pro fotky ale bude lepší metoda "perceptuální" metoda, která pokud zjistí, že zdrojová barva je nezobrazitelná v cílovém prostoru, upraví ostatní barvy aby byly ve výsledku zachovány poměry mezi barvami. Např. pokud je barva tak sytá, že ji nelze zobrazit v cílovém prostoru, sníží sytost ostatních barev, které zobrazit může, aby vztah mezi barvami po převodu byl přibližně stejný.

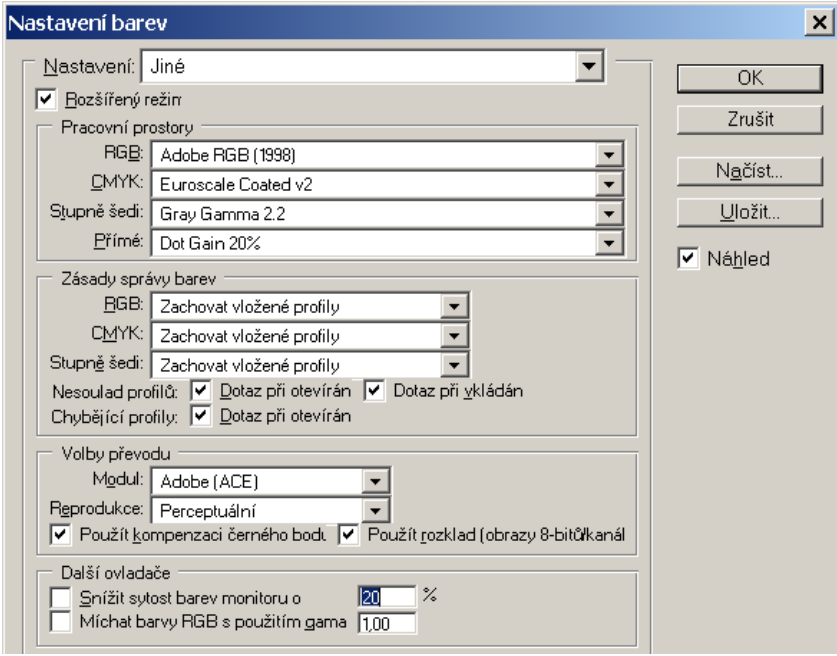

### **Otevírání**

Pokud tedy otevíráme soubor vytvořený skenerem v jiném prostoru, zobrazí se tento dialog:

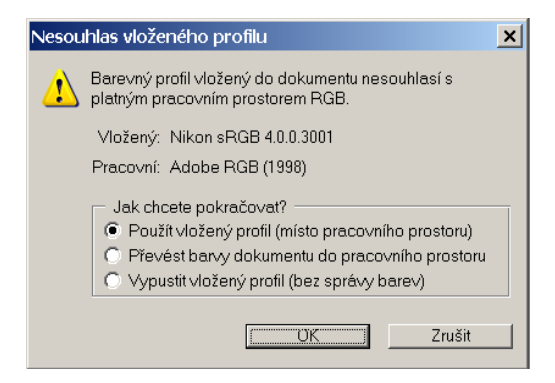

"Použít vložený profil" znamená, že se prostor, ve kterém se uložený dokument, použije jako aktuální a žádné převody nebudou provedeny, tj. Photoshop ho bude používat pro práci s dokumentem.

"Převést barvy dokumentu do pracovního prostoru" znamená, že bude převeden pracovní prostor dokumentu na prostor nastavený v dialogu "Nastavení barev".

"Vypustit vložený profil" ignoruje původní profil a použije barvy pouze podle číselné hodnoty bez ohledu na skutečný vzhled.

Pokud se otevírá soubor, který nemá přiřazen žádný barevný profil, zobrazí se dialog:

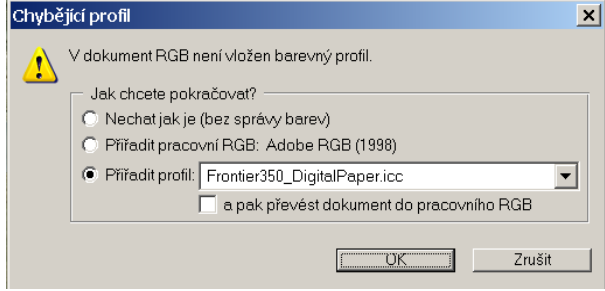

Zde je důležité si zjistit v jakém prostoru byl soubor uložen a podle toho mu přiřadit profil. Pokud tedy např. otevíráte kalibrační obrázek

(http://www.ultralab.cz/obrazky/addons/testy/fron\_350\_1280x1024.zip) pro Fuji Frontier, který pak můžete porovnat přímo na monitoru s fotografií vytištěnou na konkrétním stroji a který je bez profilu (?!?), je třeba profil přiřadit.

Jak může vypadat téměř stejný obrázek ale s rozdílným profilem si lze porovnat na http://www.fdi.cz/images/Fuji\_fotografie.jpg. S tím souvisí poněkud humorná historka, když jsem na stránkách Ultralab.cz nemohl původně první obrázek najít a stáhnul jsem si druhý. Samozřejmě mě zaráželo, kam se poděla vzducholoď, piňďa nebo proč jsou slečny obráceně, ale říkal jsem si, že vzorkovník a konvice musí být stejné. Snažil jsem se tedy nastavit můj LCD panel, aby se obraz shodoval s předlohou ale ani krkolomné nastavování teploty, zesílení v jednotlivých kanálech, saturace a odstínu se mi absolutně neshodovala modrá konvice na fotce s fialovou na obrazovce. Po několika hodinách mě konečně napadlo prohledat ještě jednou web a nalézt správné soubory. Nyní se barvy celkem shodují (a nejsou kriticky závislé na hardwarovém nastavení monitoru) až na více zářivou žlutou na fotce a pleťovou barvu, což ale bude barva nezobrazitelná na LCD panelu.

#### **Správný obrázek / neodpovídající**

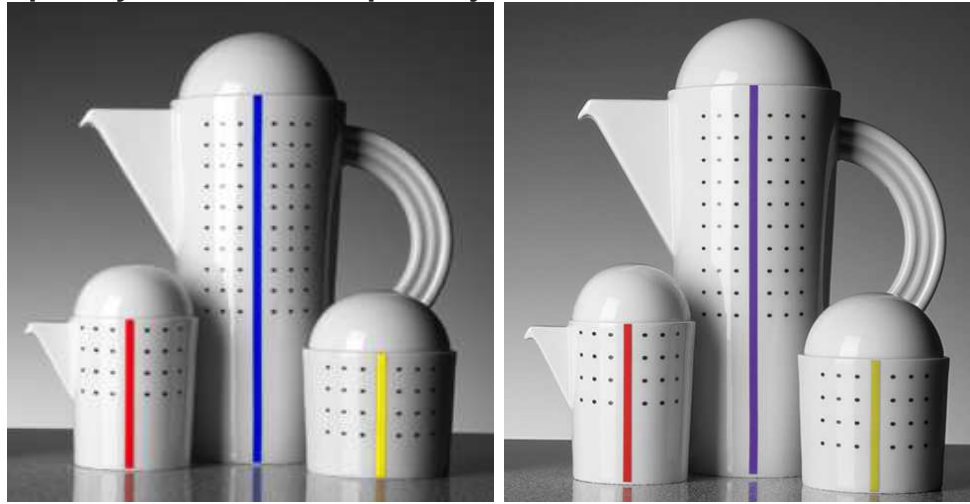

#### **Náhled**

Ve Photoshopu je možné zobrazit náhled, jak by měl vypadat výtisk na tiskárně (osvitové jednotce, apod.). Tj. program provede převod z aktuálního prostoru do prostoru tiskárny a zobrazí na monitoru jak nejlépe dokáže (monitor má pravděpodobně menší prostor než tiskárna). V mém případě si náhled nechám zobrazit pro Frontier 350.

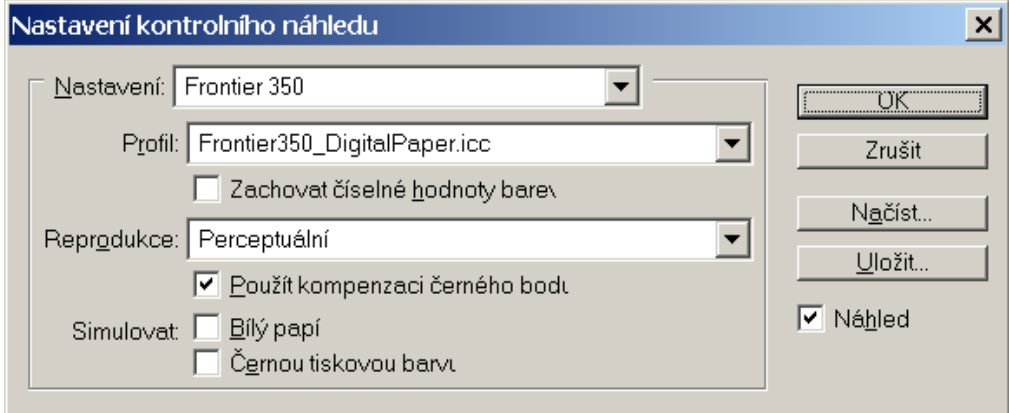

Všimněme si, že pokud jsme přiřadili při otevírání dokumentu profil Frontier 350, při zapnutí/vypnutí náhledu se obraz nemění (Zobrazení/Kontrolní náhled barev, Ctrl+Y).

## **3. Hardware**

Skener samotný neprovádí žádné sofistikované zpracování obrazu, to se provádí až v počítači. Ze skeneru se přenáší hodnoty z 4 kanálů (R..červená, G..zelená, B..modrá, I..infračervená).

Z toho vyplývá počet nastavitelných parametrů:

- typ filmu: nagativ/pozitiv
- bitová hloubka: 8 nebo 14(16 pro 5000ED) bitů
- rozlišení jako podíl max. rozlišení 4000dpi, tzn. 4000, 2000, 1333, ... Minimální rozlišení je 90dpi. Rozlišení miniatur (*thumbnail*) je 90 (97) dpi (podle adaptéru).
- LUT (pouze 50ED): tabulka převodu barev přiřazující v každém ze 4 kanálů (RGBI) každé z 16384 (14bitů) úrovní nějakou úroveň výstupní
- shading table: nastavení "zisku" pro každý z 3946 bodů CCD snímače pro každý kanál (5000ED umožní nastavovat pro oba řádky snímače samostatně)
- zda se má provádět autofocus, popř. manuálně nastavená hodnota
- hranice skenované oblasti (snímku)
- parametry vícenásobného skenování u 5000ED
- nastavení "High/Normal speed scan" ???

Skener neumí provádět AE (autoexpozici), tj. nastavit optimální hodnotu parametrů bez náhledu v počítači.

### **3.1. Porovnání** č**as**ů

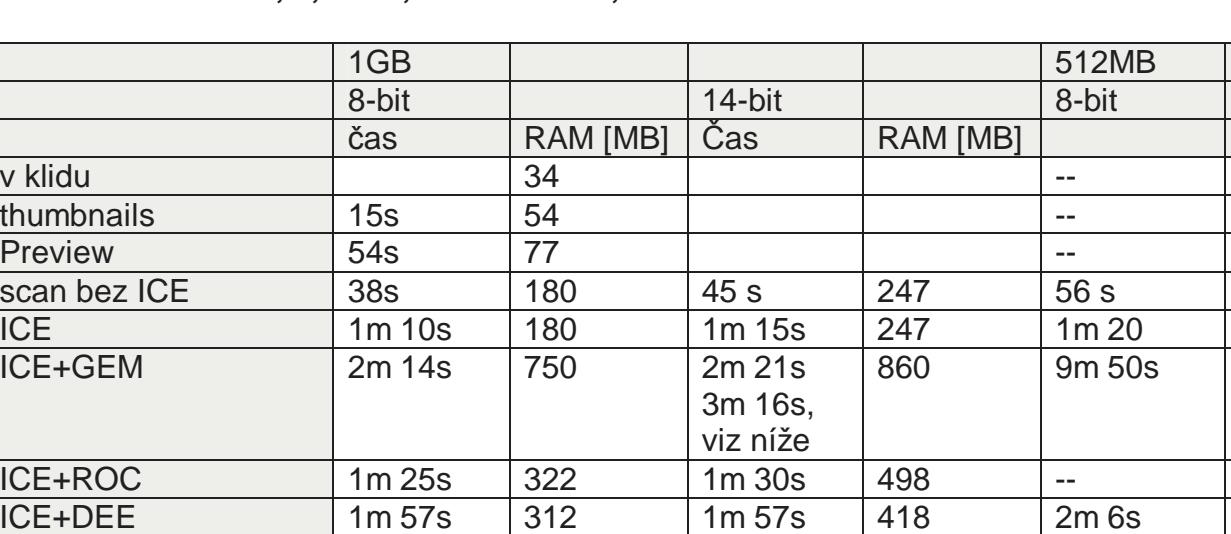

 $ICE+ROC+GEM+DEE$  3m 3s  $750$  3m 13s 871 --

#### **Po**č**íta**č **Pentium 4, 2,4GHz, 1GB SDRAM, USB 2.0**

Skenovaný diapozitiv cca 3700 x 5600 bodů, velikost NEF/TIF pro 8-bit 65MB, pro 14-bit 125MB.

Z uvedené tabulky vyplývá, že časový rozdíl mezi skenováním ve 14 nebo 8 bitové barevné hloubce není moc podstatný pokud je dostatek paměti a pokud pravděpodobně není úzkým hrdlem USB 1.x.

Na pomalejší verzi jsem to nezkoušel ale pokud skener posílá opravdu fyzicky 8 nebo 14 bitová podle nastavené hloubky, je třeba přenést o 60MB více dat. Pokud je teoretická propustnost sběrnice USB 1.0 12Mb/s a USB 2.0 480Mb/s, rozdíl činí přibližně 50 sekund.

Podstatnější prodloužení časů nastane pokud jsou aktivovány funkce ICE4. Z nich je extrémně paměťově nejnáročnější GEM (redukce zrna). Pokud není dostatek fyzické paměti RAM, díky swapování se stává prakticky nepoužitelnou. Práce s minimální požadovanou pamětí 256MB musí být zážitek. Já jsem měl původně 512MB a i to se ukázalo jako poddimenzované. Po nainstalování 1GB se rychlost podstatně zlepšila ale i skenování ve 14 bitové hloubce s GEM jsem musel ještě vypnout nějaké aplikace aby se nepoužívalo odkládání na disk.

## **4. ICE**

Jaké ICE funkce používat je demonstrováno např. na http://www.lumika.org u skeneru Nikon Coolscan 4000ED, který zhruba odpovídá až na víceprůchodové skenování 50ED. Souhlasím, že je výhodné vždy používat ICE na odstranění škrábanců a nečistot, které jsou i na zdánlivě

čistém filmu, ale dle mého názoru je vhodný i GEM u fotek, kde jsou jednolité spojité barvy jako např. obloha. GEM se stupněm 1 totiž dokáže pěkně redukovat šum na obloze.

ICE je vyvinut firmou Kodak (dříve Applied Science Fiction, http://www.asf.com/) a implementován do Nikon Scan. Stejné a ještě lépe nastavitelné filtry (samozřejmě kromě odstraňování škrábanců) jsou instalovatelné jako filtry do Adobe Photoshop.

#### **Fuji Velvia 100, 4000dpi: ICE / bez ICE**

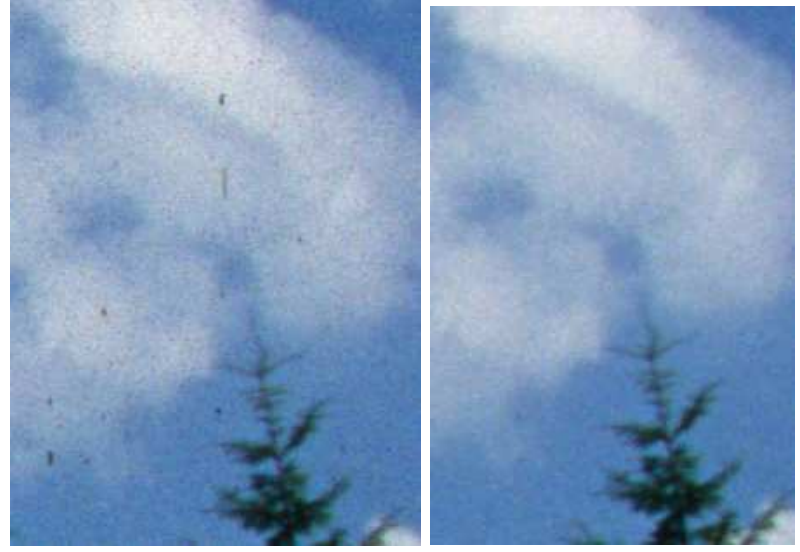

**Fuji Provia 100F: Canon EF 28-135 IS, 100% velikost, 4000dpi, s GEM a bez GEM** 

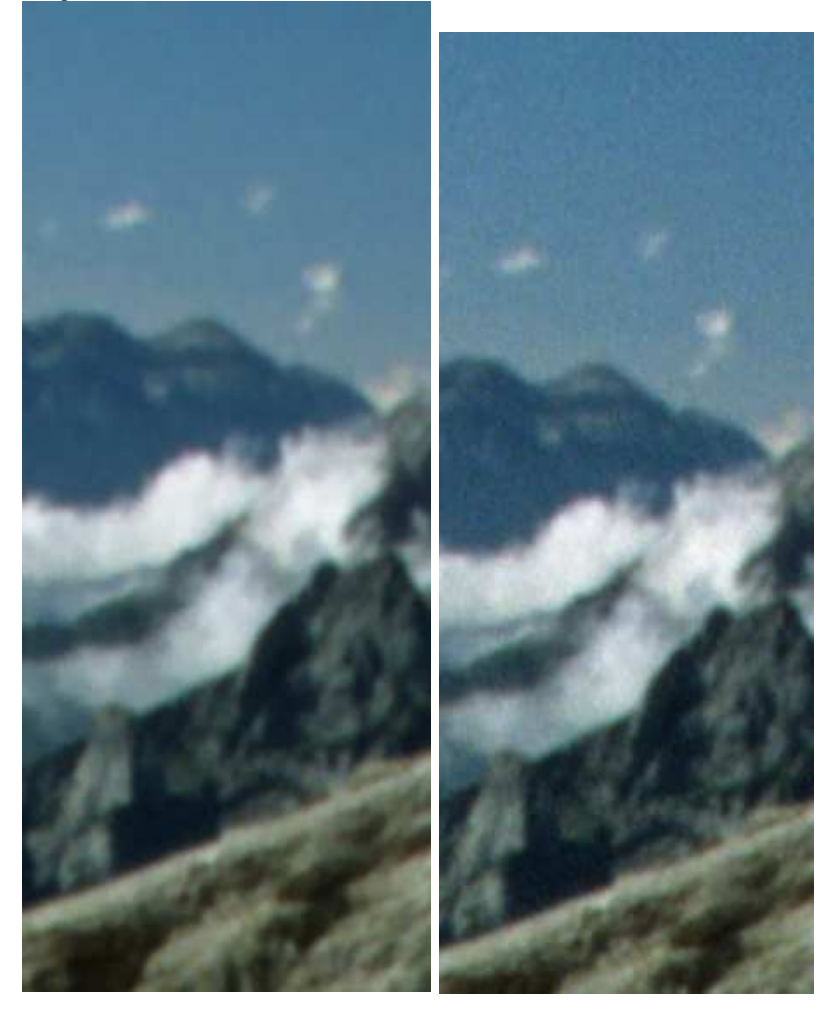

#### **Fuji Sensia 100F (4000 dpi) : GEM / bez GEM**

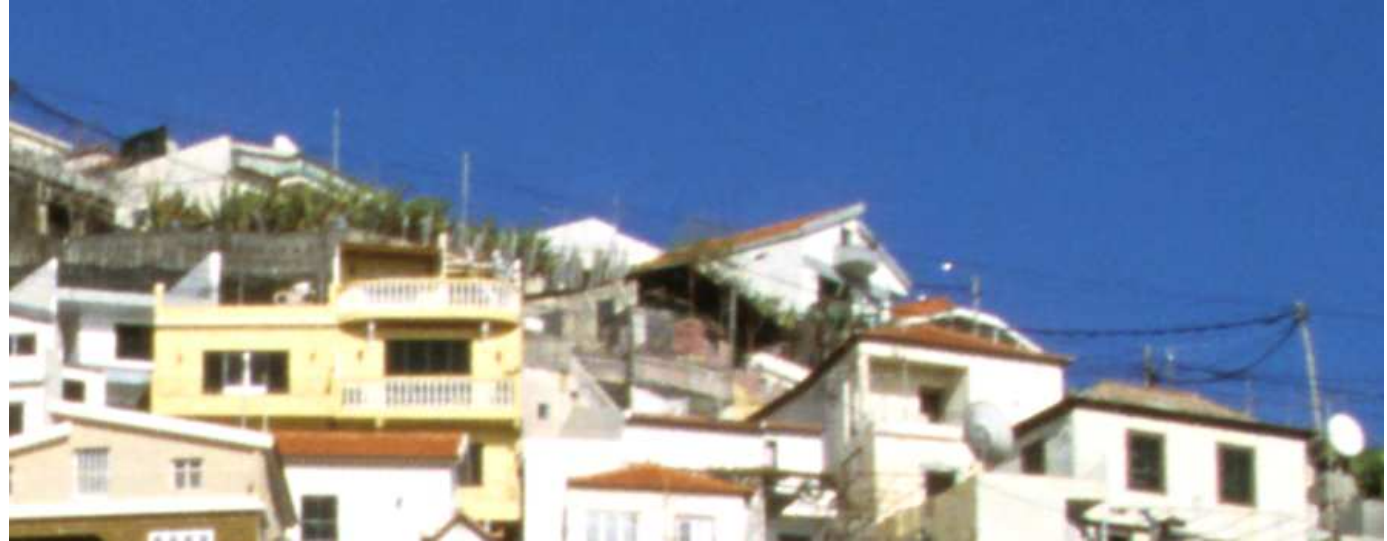

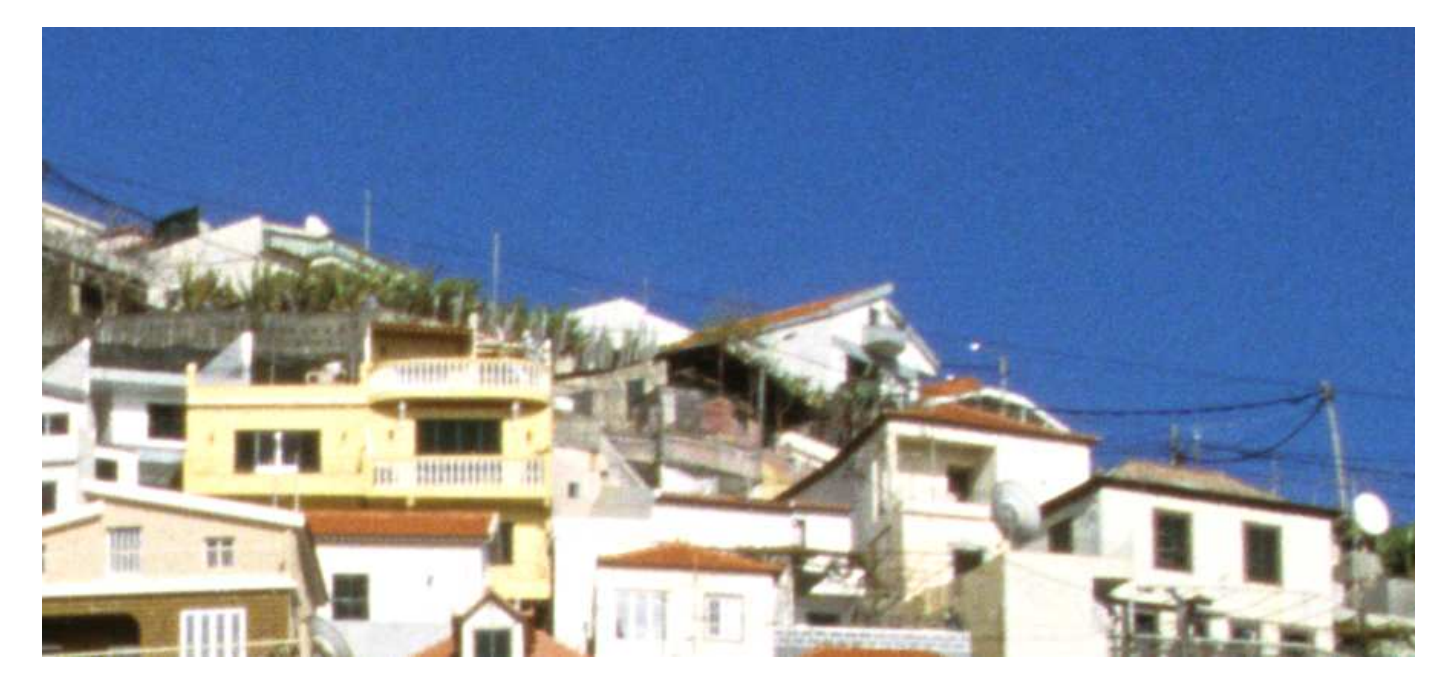

## **5. Barevná hloubka**

V jaké barevné hloubce skenovat? To není až tak problém rychlosti ale velikosti souborů a archivace. Navíc Photoshop 7.0 CE poskytuje pro práci se 16 bitovou barevnou hloubkou pouze omezený počet nástrojů a dostupnější Photoshop Elements 2.0 ji nepodporuje vůbec. Podle mě má význam např. při skenu extrémně podexponovaného filmu (http://www.lumika.org) nebo tam kde je škála mnoho odstínů stejné barvy (západ slunce). U 8bitového skenu jsou barvy saturovanější. Což ovšem copy/paste metodou z Photoshop do MS Word se zcela degraduje.

## **Fuji Velvia, 1000dpi, 100%, 14bit/8bit**

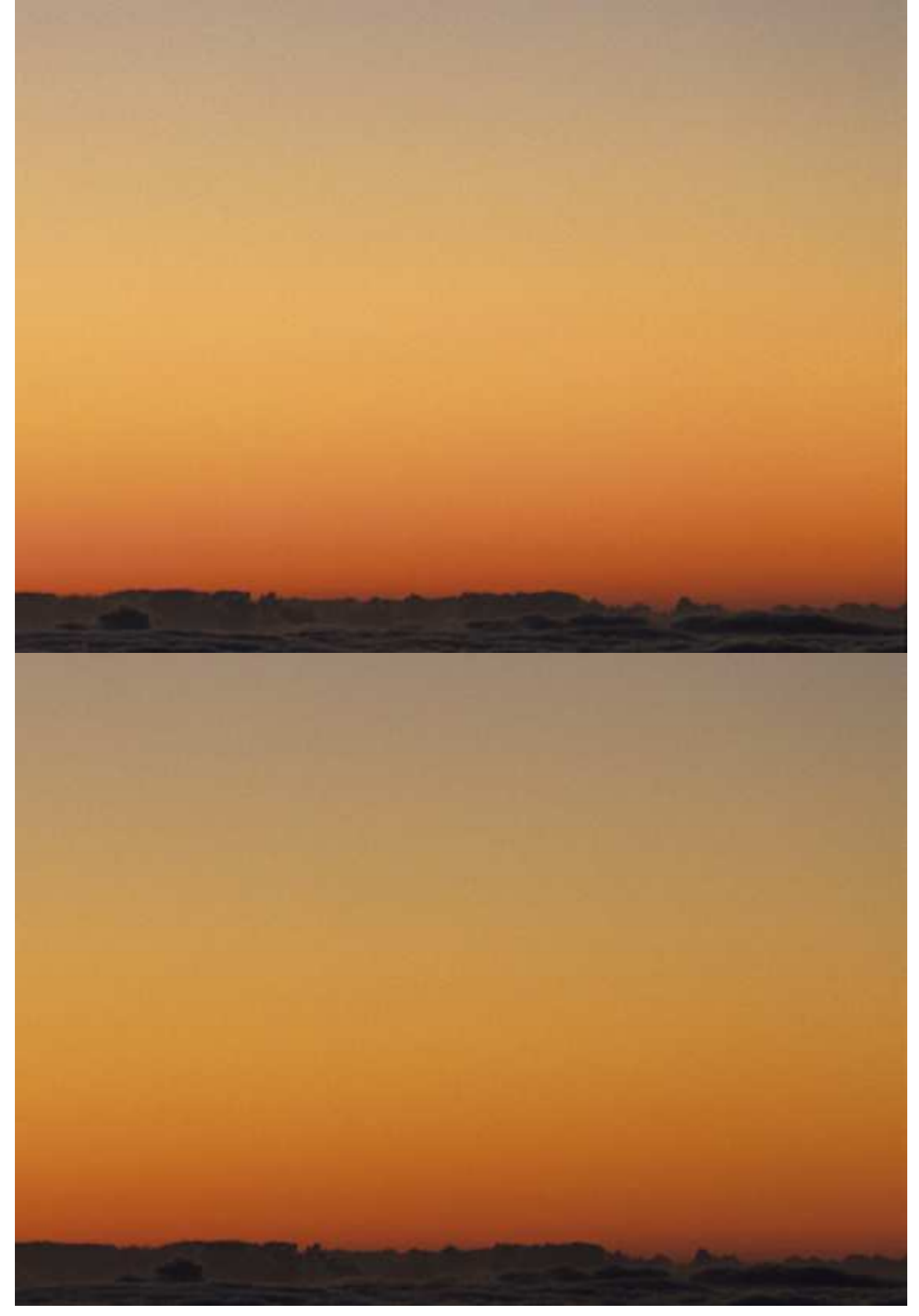

## **6. Rozlišení**

### **6.1. Filmy**

Skener skenuje v rozlišení 4000dpi. Ovšem skenovat vše bez ohledu na typ filmu je dle mého názoru nesmysl, protože pokud film nemá dostatečně jemné zrno, je na něm méně informací než je skener schopný přečíst.

Všechny následující obrázky jsou výřezy v originální velikosti (100%).

#### **Agfa HDC 100 (negativ): 4000dpi, 2000dpi**

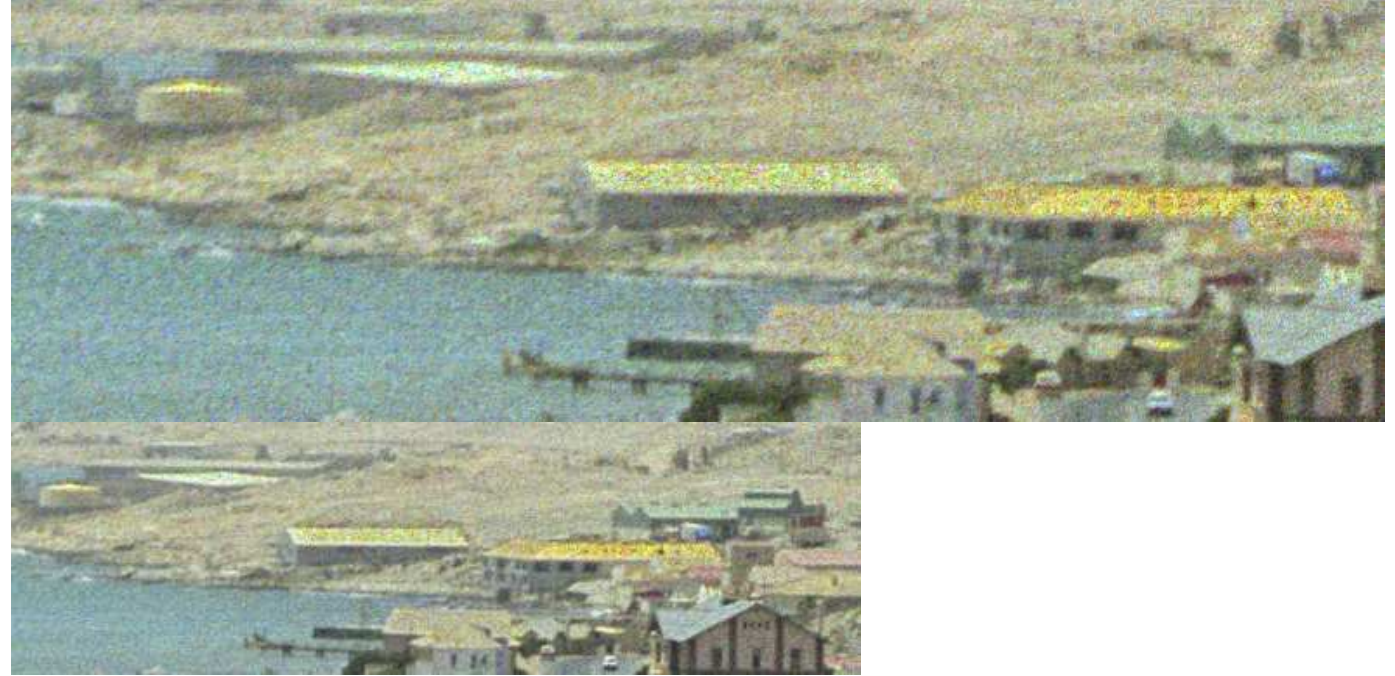

## Fuji Superia 100: 2700dpi, 2000dpi, 4000dpi, 4000dpi + GEM

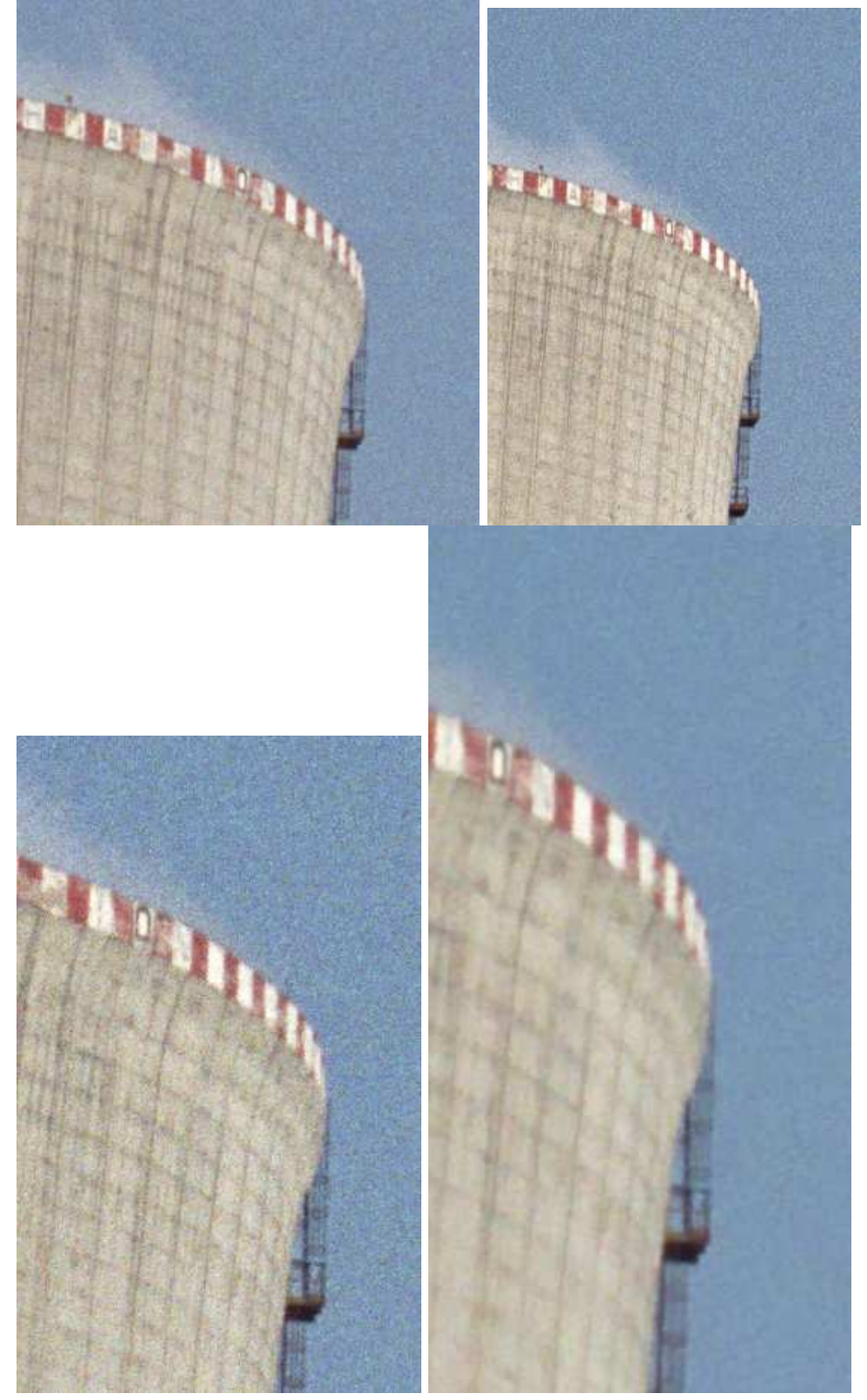

## **Kodak Supra 100 (negativ): 2700dpi / 4000dpi**

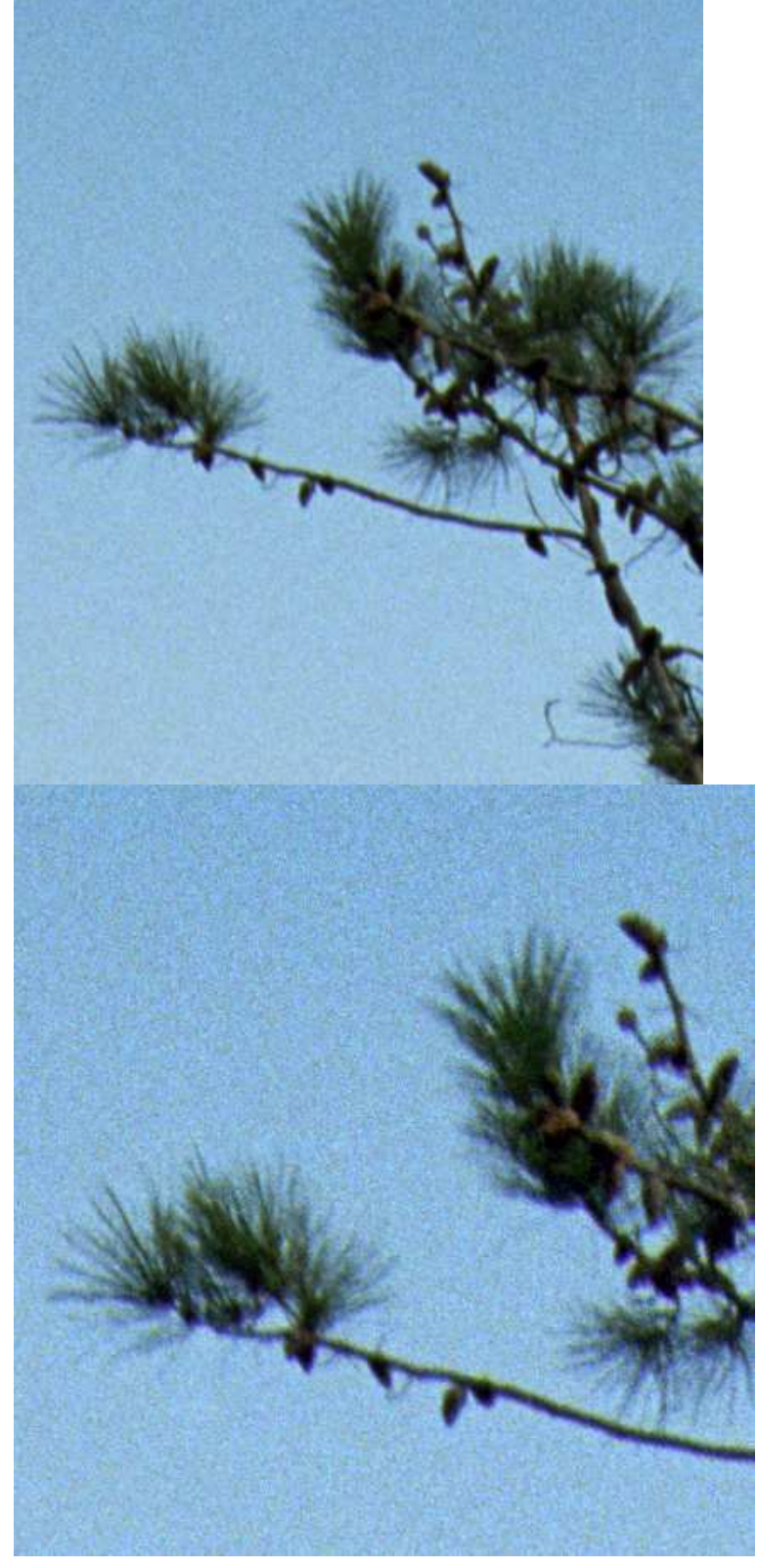

### **6.2. Optické rozlišení**

Skenováním na hranici 2000dpi lze porovnat jaký vliv má hardwarová změna rozlišení. Pokud se nastaví rozlišení <=2000dpi, skener by měl skenovat opticky 2000dpi. Při nastavení 2001dpi a výše by ale měl používat 4000dpi a softwarově převzorkovat v počítači. Osobně nevím co vypadá lepší, pravděpodobně druhý obrázek.

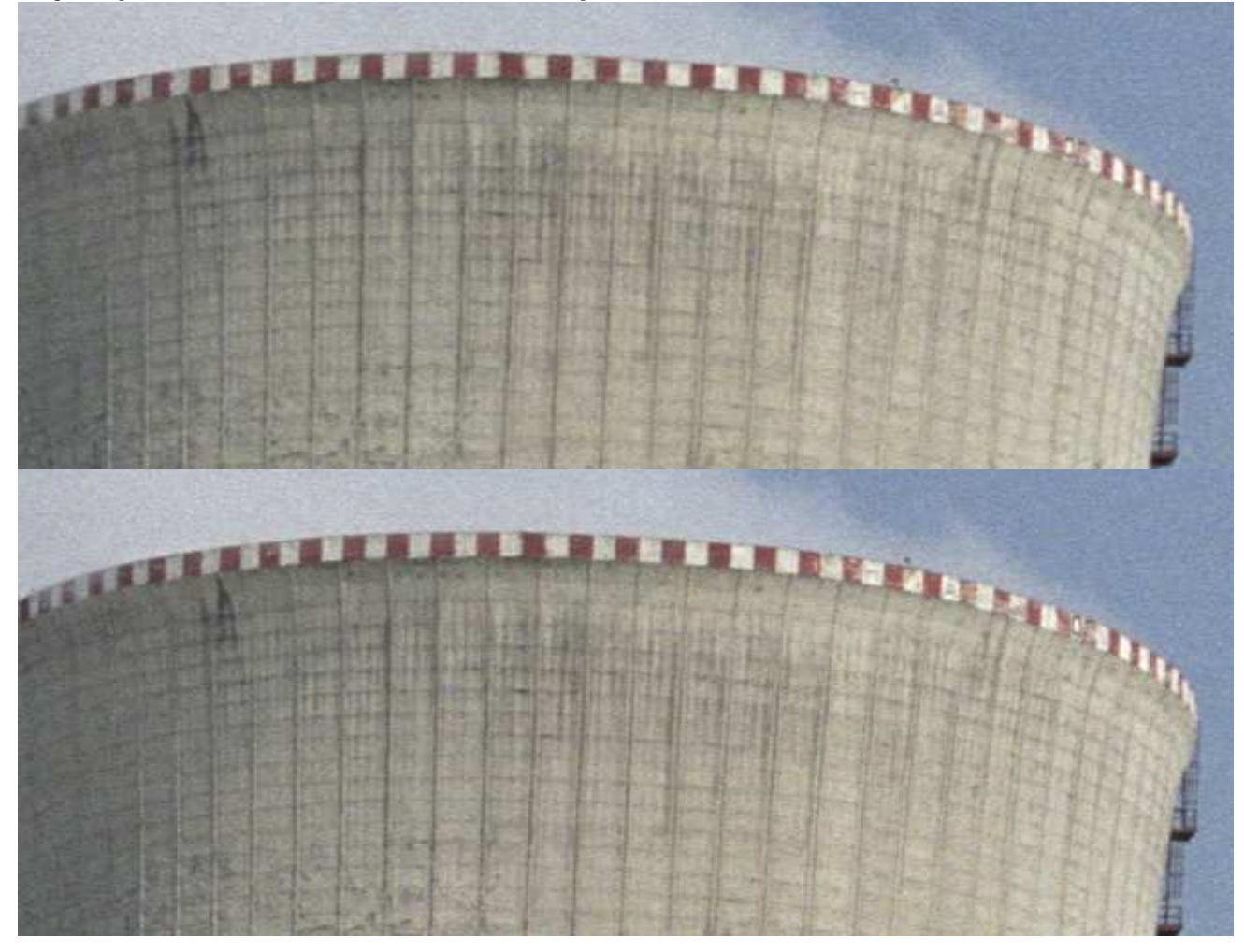

**Fuji Superia 100, rozlišení 1999 / 2001 dpi** 

## **7. DEE**

Digital DEE je nová funkce ICE4 oproti ICE-3 a slouží k lepšímu neskenování světel a stínů. Zpracování se provádí softwarově ale před mimo křivky. Shadow adjustment slouží k nastavení míry zesvětlení stínů, Highlight adjustment k nastavení míry ztmavení světel a Threshhold je práh pro hranici stíny, světla. Pokud je tedy např. pouze trochu prokreslit světla, nastaví se "Shadow threshold" na nulu, Threshhold např. 220 a Highligh adjustment např. 20.

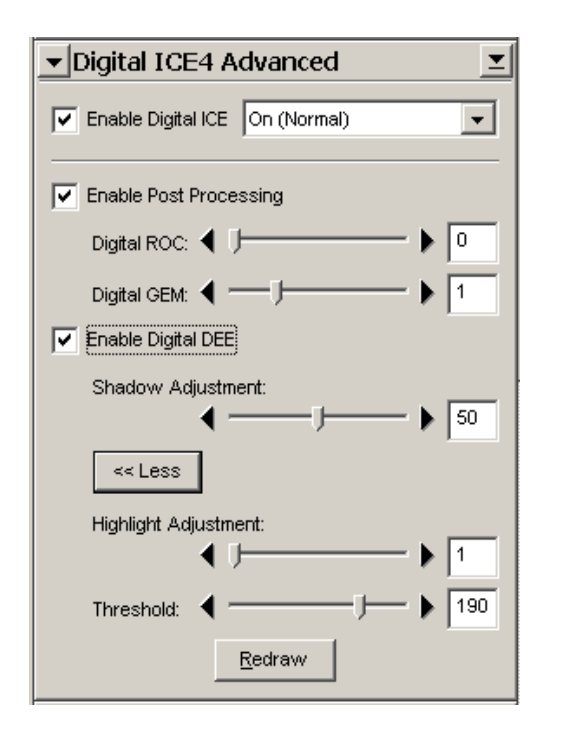

Tato funkce dokáže rozumně korigovat světla a stíny, nelze ovšem čekat zázraky. Na níže uvedeném příkladu sice dokázal trochu upravit bílé triko ale jelikož bílá barva není dostatečně "prokreslená", výsledek je posterizovaný.

## Fuji Provia 100F: DEE. bez DEE

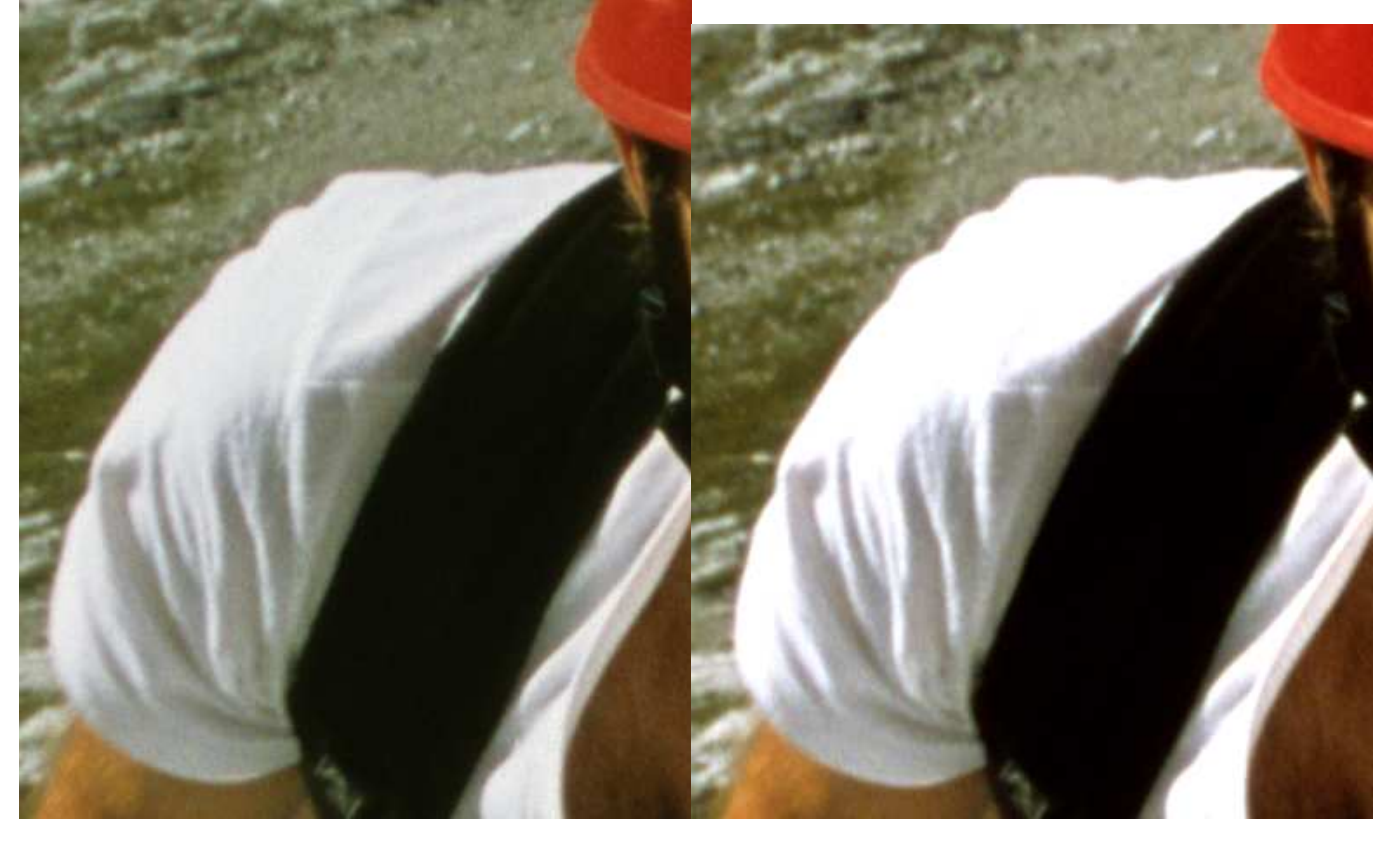

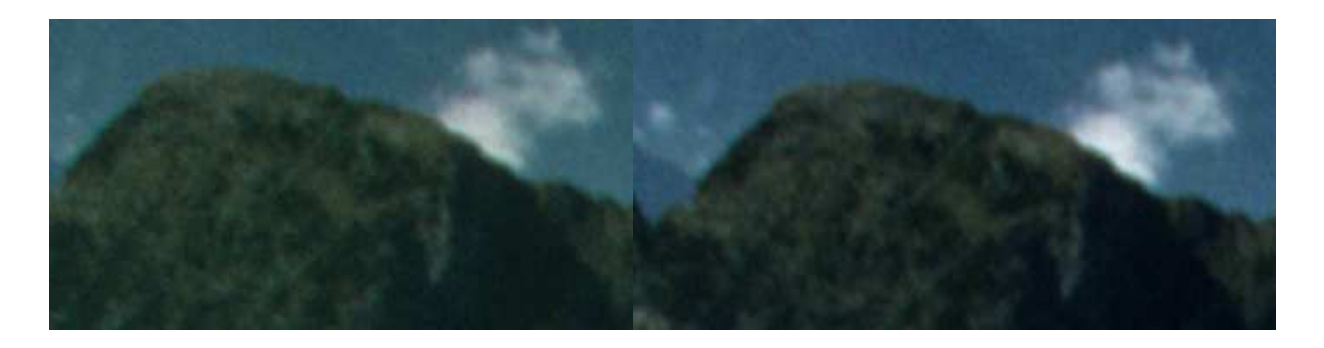

Digital DEE se funkčně překrývá se Scan Image Inhancer, který ovšem není konfigurovatelný a v mém případě obrázek zcela pokazil.

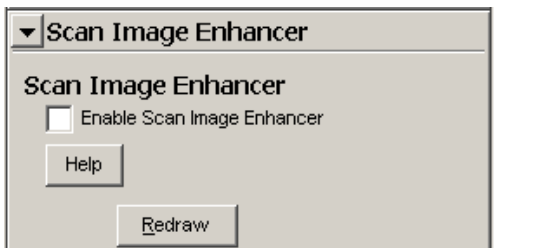

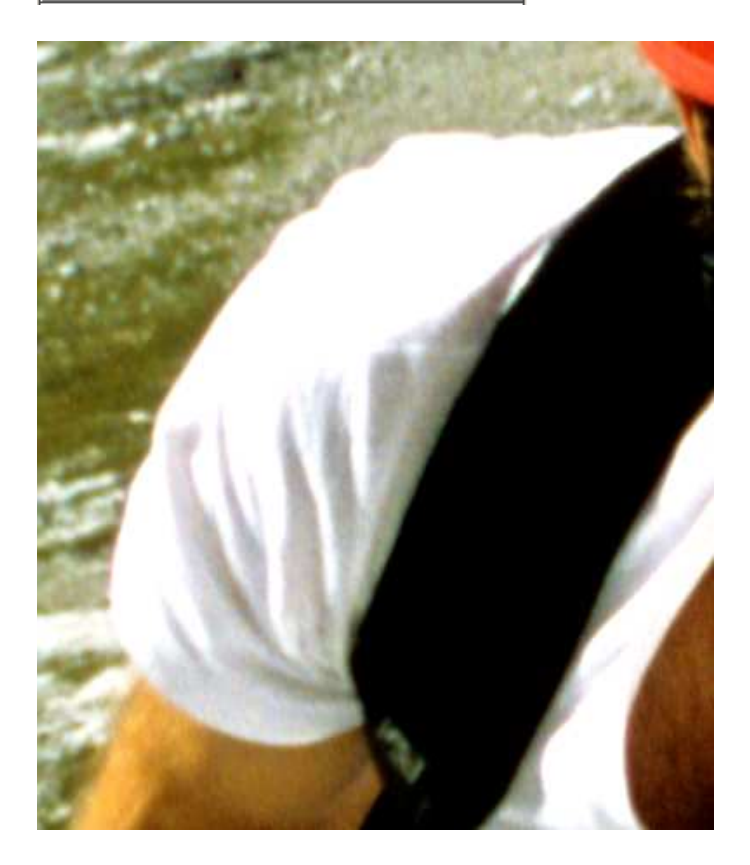

## **8. Záv**ě**r**

Skener je velmi kvalitní výrobek s výbornými parametry. Bohužel Nikon Scan trpí drobnými nedostatky, jejichž odstranění by nestálo mnoho času. Mám na mysli například nezjišťování čísla následujícího snímku při dávkovém skenování dynamicky, při vybrání pouze jednoho snímku skenování mimo číselnou řadu, prolínání globálního a lokálního nastavení.

Podstatné zvýšení produktivity by bylo možné, pokud by se pro konečné skenování použila data z náhledu, samozřejmě pouze v případě, že se nezmění nějaký podstatný hardwarový parametr.

Alternativní Vuescan nabízí možnost provést prakticky bez obsluhy (pouze je nutné měnit filmy) časově nejnáročnější skenování RAW dat ze všech kanálů (red, green, blue, intra) dávkově do souborů. Vlastní zpracování RAW dat pak proběhne daleko rychleji. I zde by ale bylo lepší pomocí plug-in obrazové úpravy dělat přímo v Adobe Photoshop než v omezeném editoru Vuescan.

Nikon nabízí možnost vyvinout vlastní software postavený na SDK knihovnách (Nikon Software Developers Kit) nazvaných MAID. Nevýhodou je ale nemožnost využít plně ICE (kromě odstranění škrábanců) neboť ten není dílem Nikonu, viz. odstavec ICE. SDK je možno nalézt na firemních stránkách v Technické podpoře – stačí zadat "scanner SDK" jako Search text, další informace jsou pod odkazem "How to get a Nikon Software Developers Kit (SDK)". Přímý odkaz: http://nikoneurope-en.custhelp.com/cgi-

bin/nikoneurope\_en.cfg/php/enduser/std\_adp.php?p\_faqid=936&p\_created=1035551940&p\_sid =9ICVraDh&p\_lva=&p\_sp=cF9zcmNoPTEmcF9zb3J0X2J5PSZwX2dyaWRzb3J0PSZwX3Jvd19j bnQ9MTExJnBfcHJvZHM9MCZwX2NhdHM9MCZwX3B2PSZwX2N2PSZwX3NlYXJjaF90eXBlP WFuc3dlcnMuc2VhcmNoX25sJnBfcGFnZT0xJnBfc2VhcmNoX3RleHQ9c2Nhbm5lcg\*\*&p\_li=&p\_ topview=1)